## **The Query Menu Option**

PACER-registered participants may use this feature to query the Electronic Case Filing (ECF) system for public case information. To enter the Query mode, log onto the ECF system using your PACER login and password. However, if you intend to review cases with PACER-restricted document such as older criminal cases and Social Security appeals, then log in using your courtissued CM/ECF password and login. Click on *Query* in the **blue** menu bar as shown below.

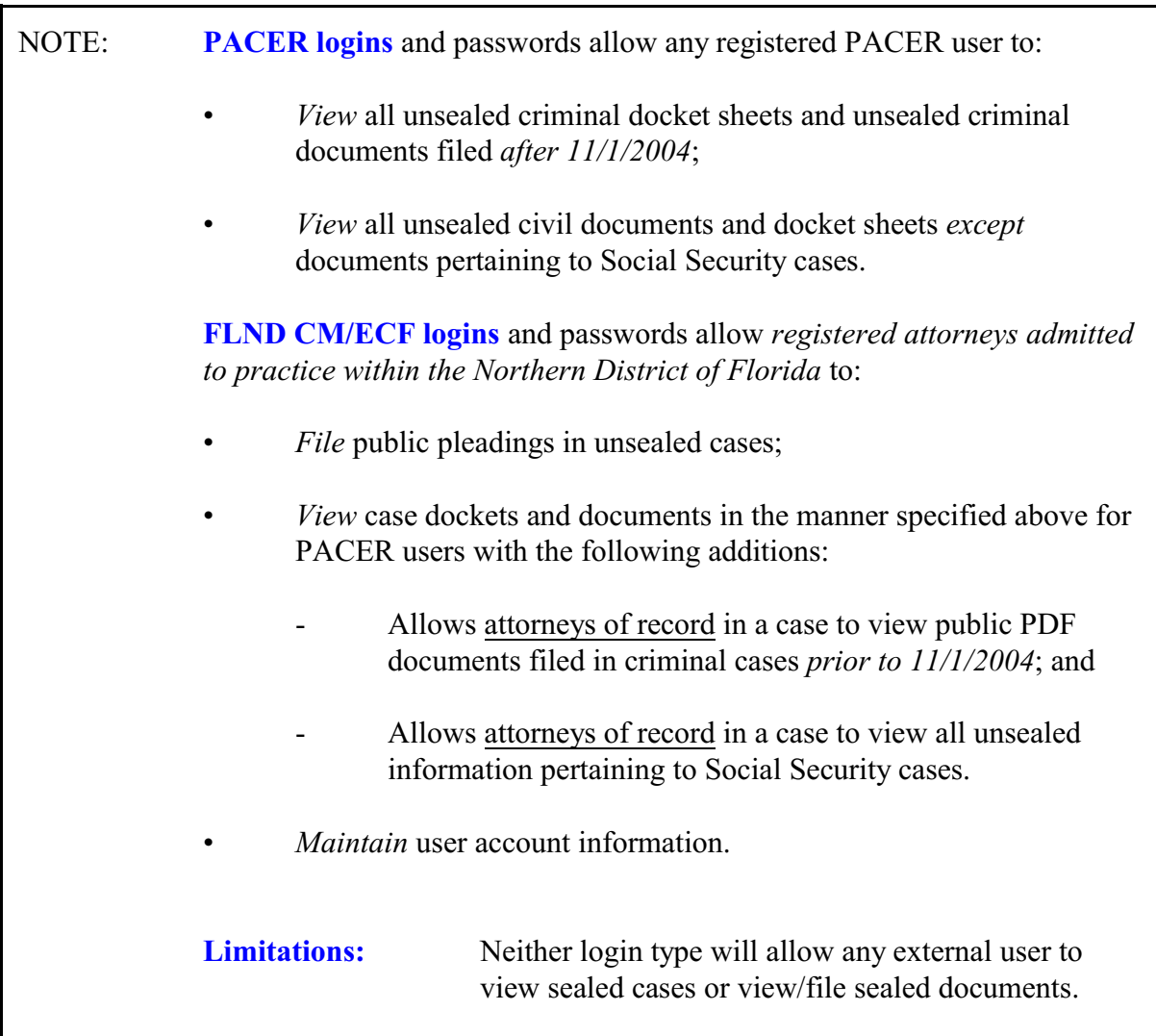

FLND CM/ECF Attorney User's Guide Chapter 14

Civil + **Criminal** - ( Query  $\cdot$ **Reports Utilities** Logout ¥

When accessing reports through Query, the system will prompt you for your PACER login and password in order to track billing information.

**Note:** Your [PACER](http://pacer.psc.uscourts.gov) login and password are different from your FLND CM/ECF login and password as noted above. You must have a [PACER](http://pacer.psc.uscourts.gov) account in order to retrieve, view, and print documents or reports. You will be charged the standard [PACER](http://pacer.psc.uscourts.gov) fee for access to documents, docket sheets, etc except for your *first* access to an e-filed document through the Notice of Electronic Filing (NEF) e-mail. All fees will be presented to the user for approval prior to report/document access.

After entering your [PACER](http://pacer.psc.uscourts.gov) login and password, CM/ECF opens a Query data entry shown below. If you know the case number, enter it in the **Case Number** field and click on the **[Run Query** button.

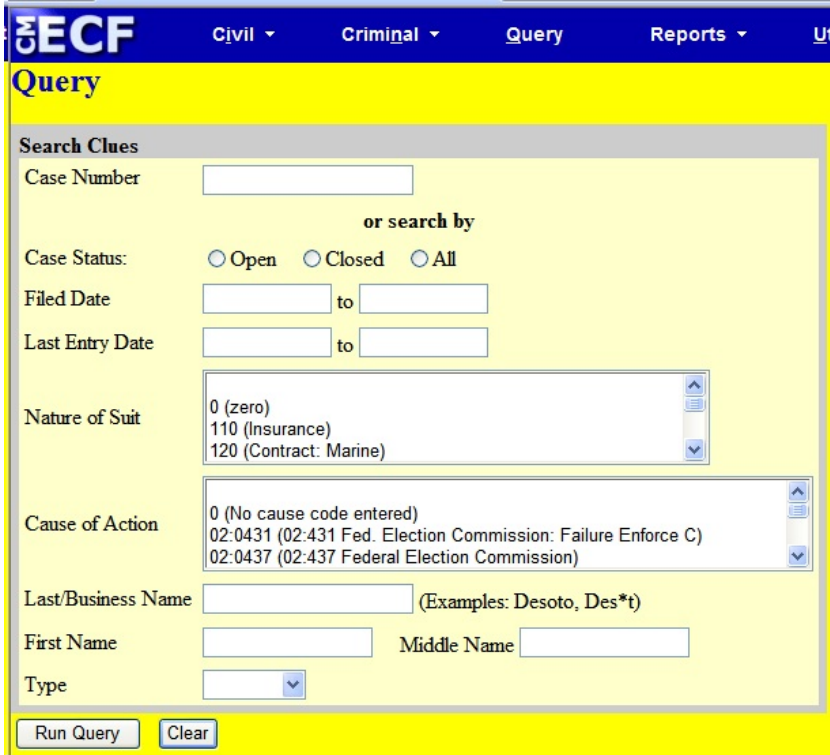

If you do not know the case number, you may query the case using the last name of the party or attorney. You can also add the company or organizational name to the "Last Name" field to search for cases.

If there is more than one person with the same last name in the database, ECF brings up a screen from which to select the correct name.

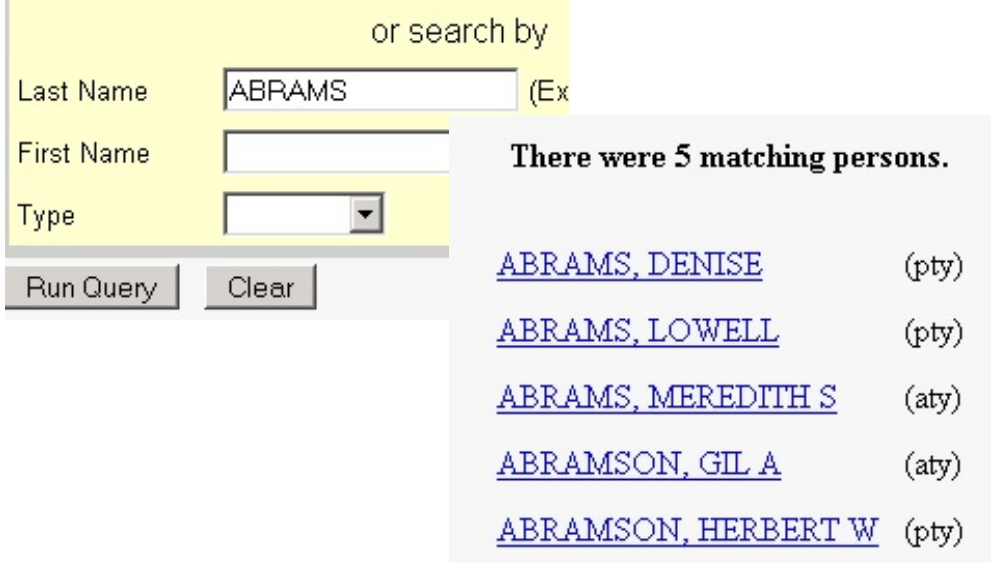

If you find that the list of applicable names to too long to review, press the **[back]** button and add the first few letters of a party's first name in the "First Name" field in order to refine or narrow your search parameters.

If the selected name is associated with more than one case, CM/ECF will open a case selection screen:

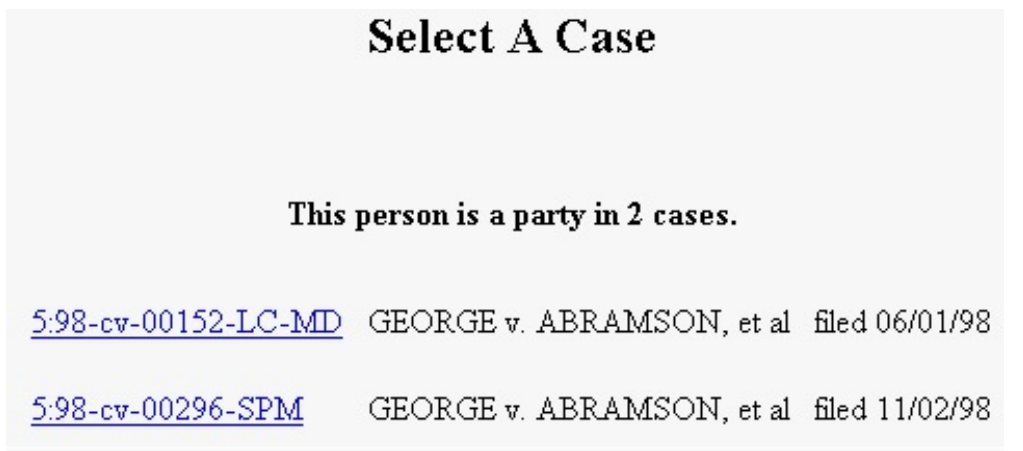

Clicking on either the name or the case number (in instances where the name is associated with more than one case) will open the query screen for that case:

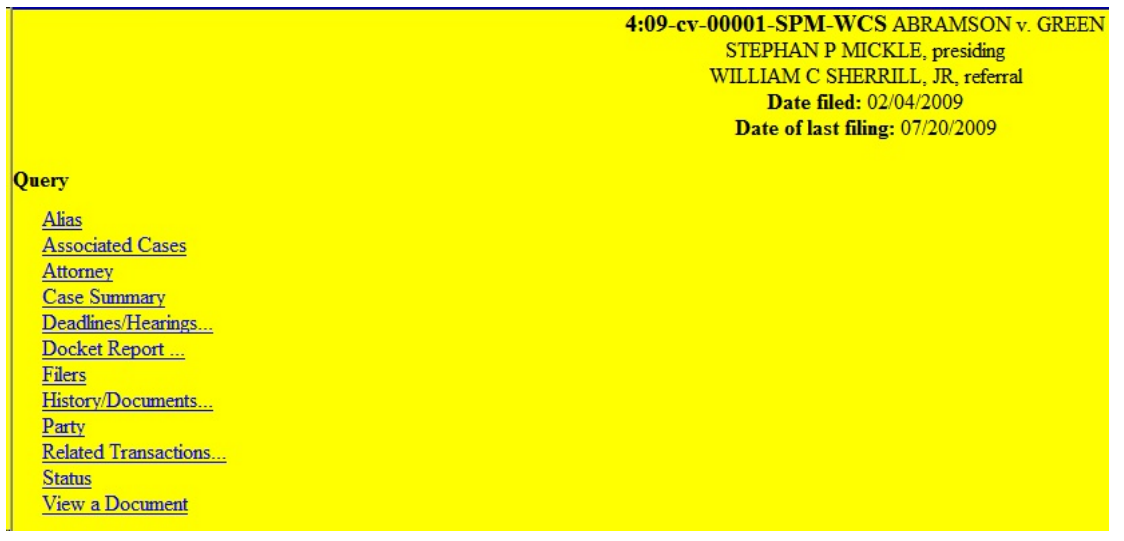

If you are looking for a broader range of cases, you may elect to query the database using the "Nature of Suit" option. Enter a range for either the filed date or the last entry date and select the applicable Nature of Suit from the list provided. To search for all cases of a certain type, use the date 1/1/1970 as the "beginning of time."

If this query yields more than one case that meets the selected criteria, you will see a screen listing multiple case numbers (shown in the example above).

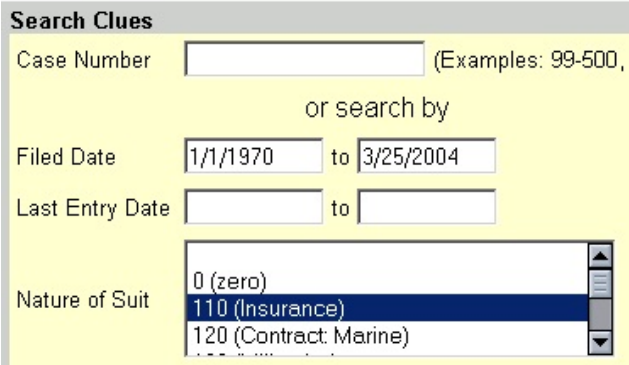

### **Query Options**

You may choose specific case information from a list of query options. The following paragraphs describe several of the available case-specific query options available to you once you access a specific case.

### **Alias**

Displays alias names for all parties in the case or indicates that no party records contain aliases.

### **Associated Cases**

Displays all cases associated with the selected case or indicates no other case associations.

### **Attorney**

Displays the name, address, telephone number, and e-mail address of the attorneys who represent each of the parties in the case.

### **Case Summary**

Provides a summary of current case-specific information such as that shown below.

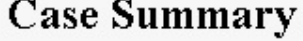

Office: Pensacola Jury Demand: None Nature of Suit:555 Jurisdiction: Federal Question Escambia County: Origin:  $\mathbf{1}$ Lead Case: None Related Case: None Flags: 1915\_1, CLERK\_1

Filed: 03/13/2001 Demand:  $$0$ Cause: 42:1983 Prisoner Civil Rights Disposition: Terminated:08/29/2002 Reopened:

Other Court Case: None

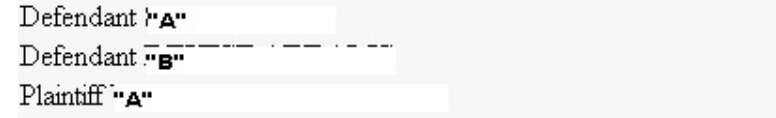

# **Deadlines/Hearings**

Produces a screen that allows you to sort and query the database to obtain hearing and other schedule deadlines. If you query as illustrated below, CM/ECF opens the **Deadline/Hearings** screen.

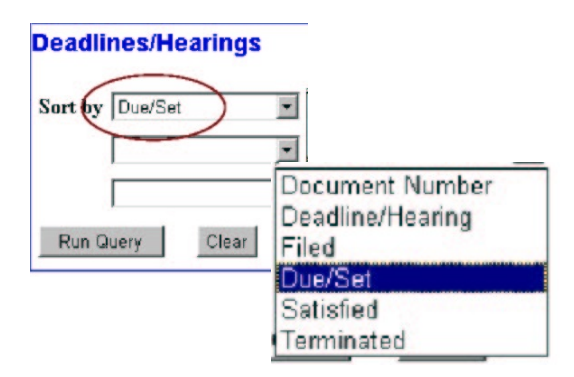

If you click on a document number, ECF will display the document responsible for the setting of a deadline or hearing.

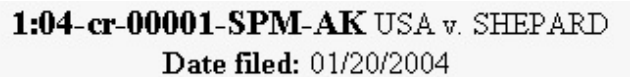

# Deadlines/Hearings

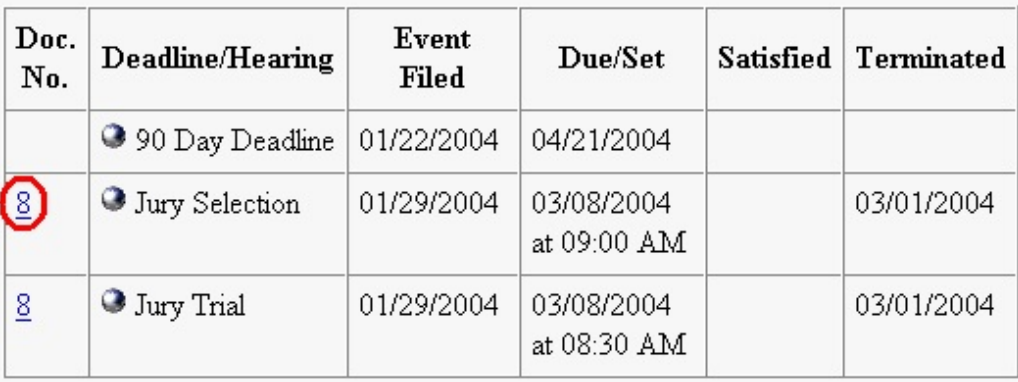

If you click on the button to the left of the Deadline/Hearing title (the silver ball), ECF will display the docket summary text and related docket entries for the deadline/hearing selected.

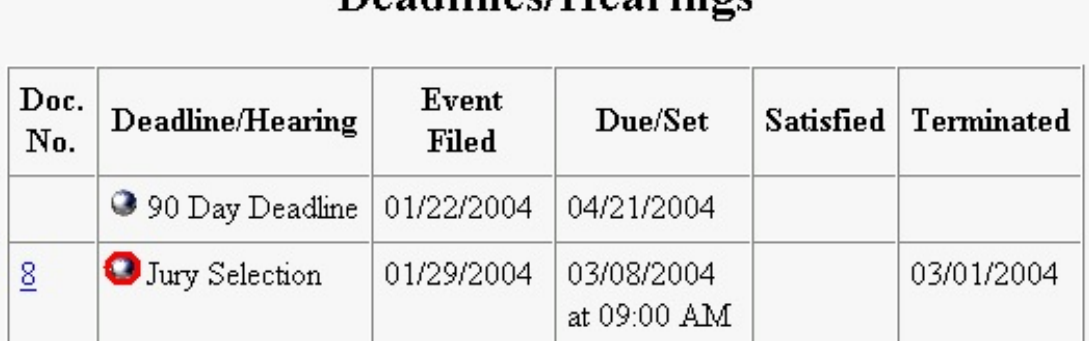

Deadlines/Hearings

Note: **Attorneys are responsible for tracking deadlines/hearings**; the **"Deadlines/Hearings"** report should be used only as a guide. Consult the PDF document setting the deadline/hearing, the text of any text-only notices of hearing or orders, the Local Rules of this district, or the Federal Rules when determining deadlines/hearing dates.

# **Docket Report**

When you select **"Docket Report"**, CM/ECF opens the Docket Sheet screen for the case.

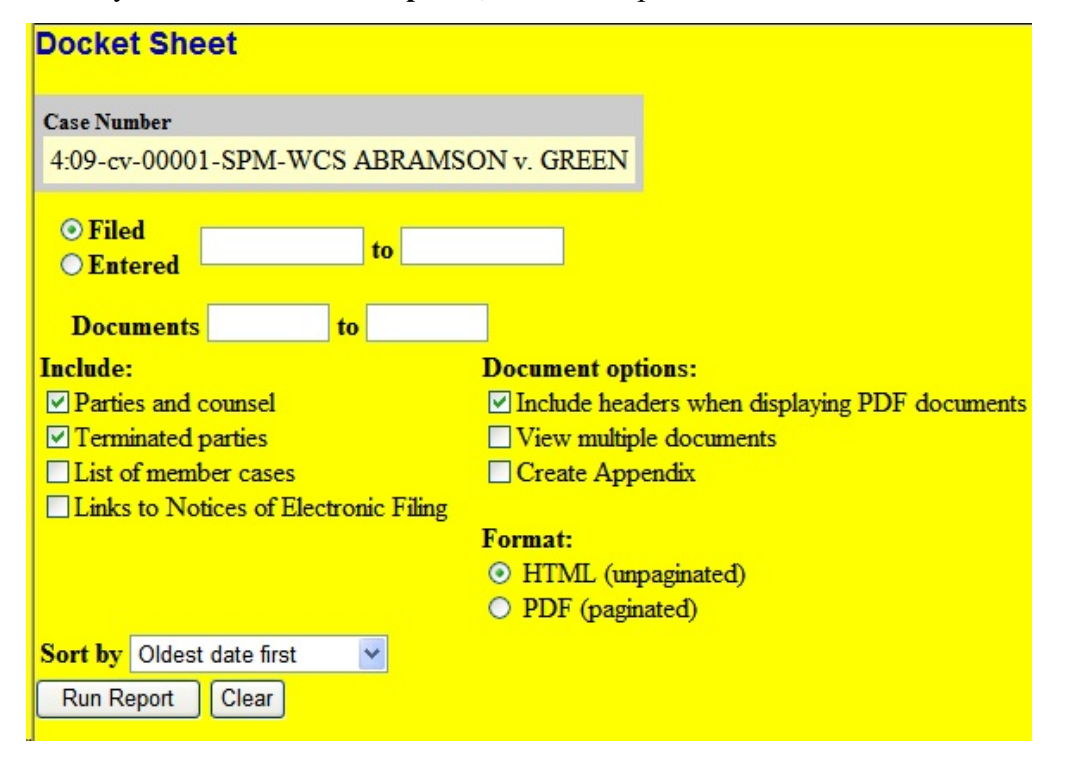

You may select a date range for your docketing report as well as a range of docketing numbers. If you leave the range fields blank, ECF will default to print the entire report.

If you want to view the Notice of Electronic Filing from the docket report, place a checkmark in the box next to **"Links to Notice of Electronic Filing."** 

After you have selected the parameters for your report, click on the **[Run Report]** button. CM/ECF will run and display your customized docket report.

*Explanation of report.* Document numbers appearing on the docket report as blue hyperlinks offer the user access to electronically filed (PDF) documents (except those that are sealed).

Document numbers that appear in black font (i.e., without a hyperlink) indicate an entry that is text-only. In other words, all of the information about that entry is contained within the docket text and not within a separate PDF file.

Public users have access to all criminal unsealed PDFs filed in unsealed cases after November 1, 2004. Otherwise, only the attorney of record in an unsealed criminal case may gain access. Social Security cases are also protected due to the inclusion of medical records and personal identifiers, and only attorneys of record may gain access to their PDFs.

To view the **Notice of Electronic Filing (NEF)** for the document, place your pointer on the silver button next to the document number and click to display.

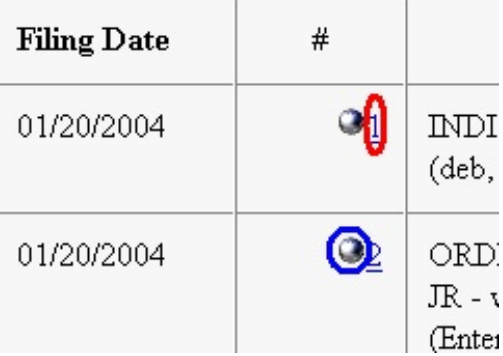

### **History/Documents**

This selection queries the database for case event history and documents associated with the case. After you click on the **History/Documents** hyperlink, CM/ECF opens the screen depicted below.

### **History/Documents**

<sup>©</sup> All events (history) Only events with documents

 $\Box$  Display docket text

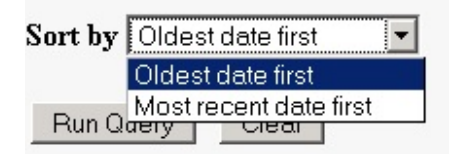

You may select the sort order for the query report and choose to exhibit all events or only those with documents attached. ECF also offers you the option to display the docket text in the report.

Note: Some court entries do not have an associated PDF document; these are called "text-only" entries. Therefore, choosing **[Only events with documents** will create a report that excludes text-only entries such as some court orders or notices.

The default setting for this report (shown above) will display the short description of each docket entry after you click the **[Run Query]** button.

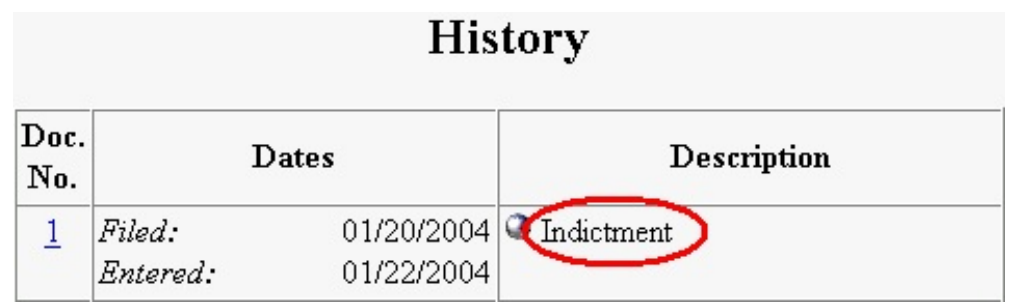

## **History/Documents**

- C All events (history)
- Only events with documents

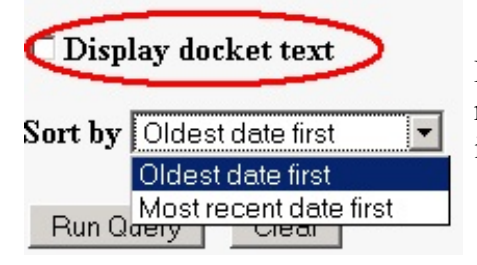

However, selecting **"Display docket text"** before running the report will give you access to more information.

#### FLND CM/ECF Attorney User's Guide Chapter 14

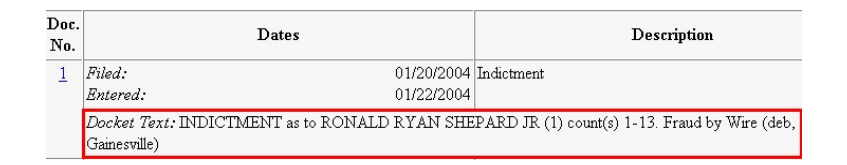

PDF documents, including transcripts that have been reviewed for redaction purposes, may be reviewed for a nominal PACER fee by clicking on the document number hyperlink (i.e., the blue underlined number in the Doc No. Column).